## 映像を選んで保存する

保存したい動画、または静止画を選んで保存します。

*1* 動画または静止画を選ぶ

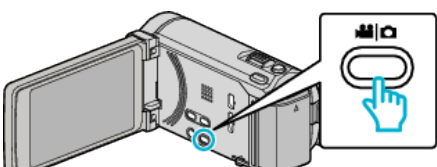

2 "選んで作成"(動画)または "選んで保存"(静止画)をタッチする

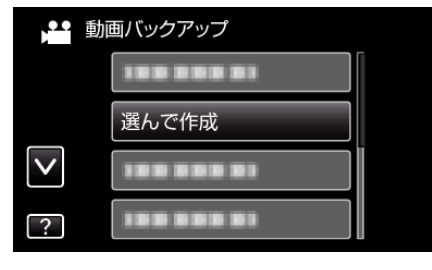

*3* 保存するメディアをタッチする

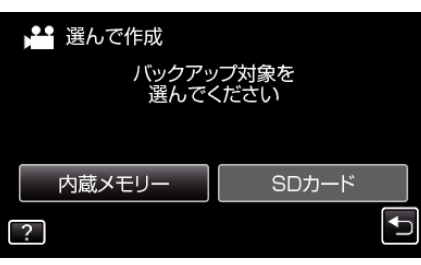

4 "シーンから選ぶ"(動画)または "画像から選ぶ"(静止画)をタッチする

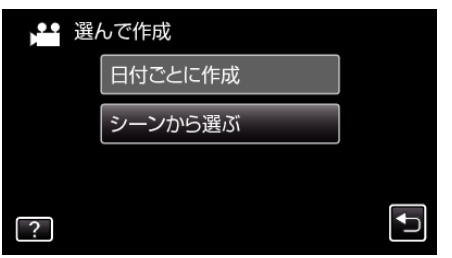

- 画面は動画の場合ですが、静止画の場合も同様の操作です。
- *5* 保存したい動画、または静止画をタッチする

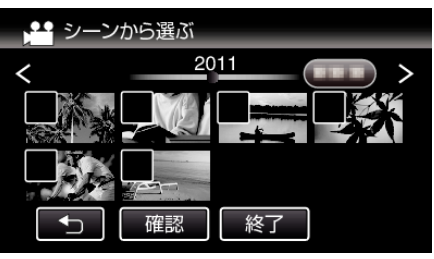

- 選ぶと、チェックマークが表示されます。 チェックマークを消すときは、もう一度タッチします。 ● "確認"をタッチすると、映像を確認できます。
- *6* 選び終わったら、 "保存"をタッチする

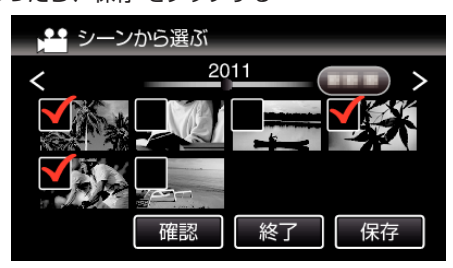

*7* "作成する"をタッチする

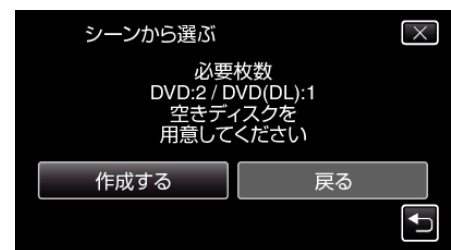

- 作成に必要なディスクの枚数が表示されます。 ディスクを用意してください。
- 8 "はい"または "いいえ"をタッチする(当モードのみ)

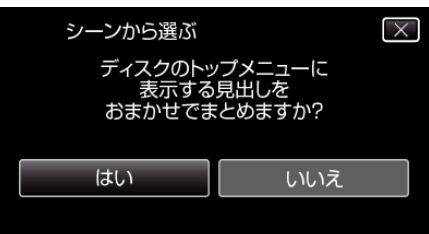

- "はい"を選ぶと、撮影日時が近い動画をまとめた見出しにします。
- "いいえ"を選ぶと、撮影日を見出しにします。
- *9* "作成する"をタッチする

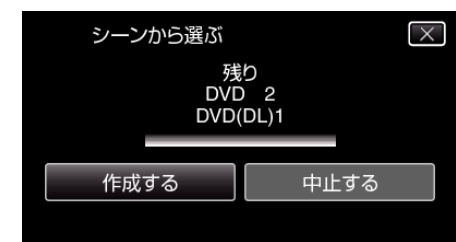

●「次のディスクを入れてください」と表示されたときは、新しいディ スクに入れ換えてください。

## *10* 作成が終わったら、 "OK"をタッチする

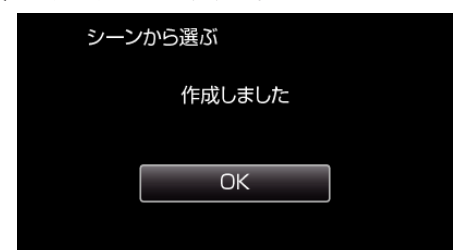

11 本機の電源ボタン(少)を2秒以上押して、電源を切ったあとに、USB ケーブルを抜く

## ご注意 :

- 保存がが終わるまで、電源を切ったり、USB ケーブルを取りはずしたり しないでください。
- 再生時に一覧表示されないファイルは、保存できません。

メモ :

● 作成したディスクを確認するときは、「"外付けブルーレイドライブでディ スクを再生する" (☞ p. 0 )」をご覧ください。